# 77-420<sup>Q&As</sup>

**Excel 2013** 

# Pass Microsoft 77-420 Exam with 100% Guarantee

Free Download Real Questions & Answers PDF and VCE file from:

https://www.leads4pass.com/77-420.html

100% Passing Guarantee 100% Money Back Assurance

Following Questions and Answers are all new published by Microsoft
Official Exam Center

- Instant Download After Purchase
- 100% Money Back Guarantee
- 365 Days Free Update
- 800,000+ Satisfied Customers

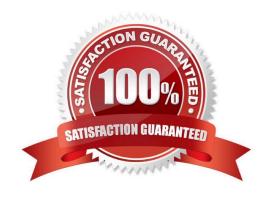

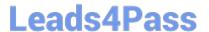

### **QUESTION 1**

Sort and Filter. Apply a sort and a filter to the table. Cell range B6:F29 Sort Column Zero Scores Order Largest to Smallest Column IDs Order Smallest to Largest Filter Hide students ids with no zero scores.

Correct Answer: Use the following steps to complete this task in explanation:

Step 1:Click a cell in the table.

Step 2:On the Home tab select the Sort and Filter button, and select Custom sort (needed to sort on more than one column at a time).

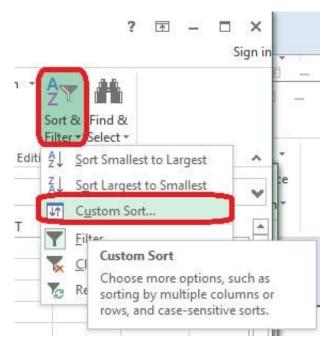

Step 3:In the Sort dialog box select Sort by: Zero Scores, Order: Largest to Smallest, and click the Add Level button.

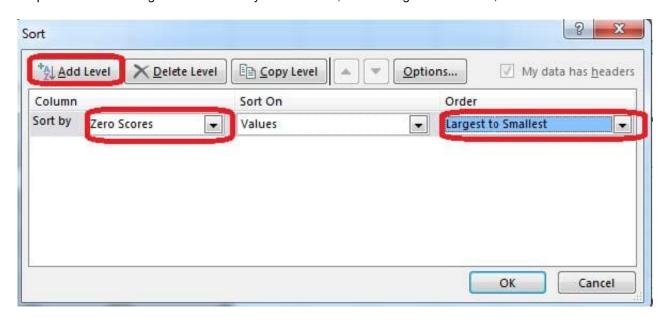

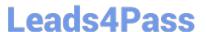

Step 4:Select then by: Ids, Order: Smallest to Largest, and click the OK button. Step 5:Click the Zero Scores column header header arrow, select Number Filters, and clickDoes not Equal.

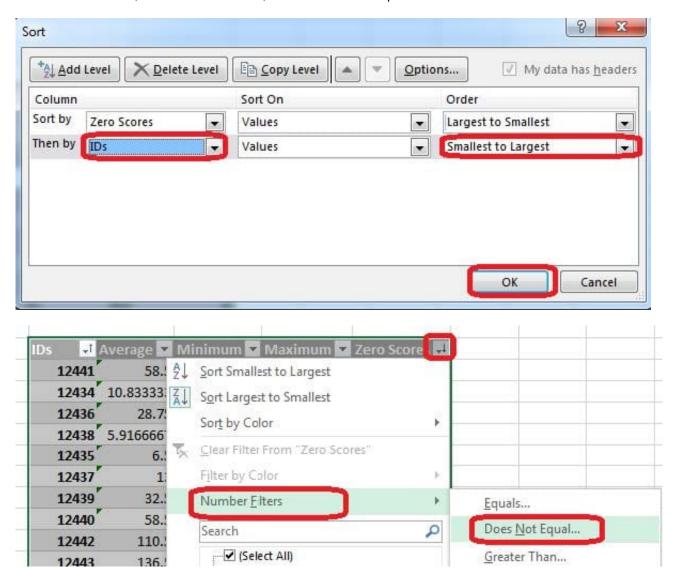

Step 6: In the Custom AutoFilter enter 0, and click OK

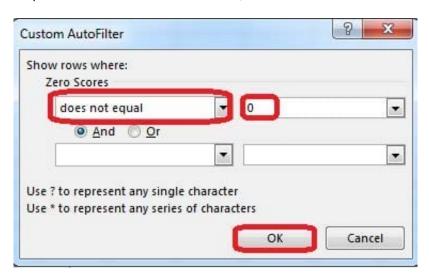

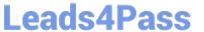

# The result will look like:

| 4  | A | В      | С         | D         | E         | F             | G |
|----|---|--------|-----------|-----------|-----------|---------------|---|
| 1  |   |        |           |           |           |               |   |
| 2  |   |        |           |           |           |               |   |
| 3  |   |        |           |           |           |               |   |
| 4  |   |        |           |           |           |               |   |
| 5  |   |        |           |           |           |               |   |
| 6  |   | IDs ↓f | Average 💌 | Minimum 🚾 | Maximum 💌 | Zero Scores 📭 |   |
| 7  |   | 12441  | 58.5      | 0         | 156       | 3             |   |
| 8  |   | 12434  | 10.833333 | 0         | 24        | 2             |   |
| 9  |   | 12436  | 28.75     | 0         | 60        | 1             |   |
| 10 |   | 12438  | 5.9166667 | 0         | 12        | 1             |   |
| 16 |   | 12443  | 126       | 0         | 252       | 1             |   |
| 19 |   | 12446  | 198       | 0         | 396       | 1             |   |
| 25 |   | 12452  | 332.5     | 0         | 684       | 1             | 6 |
| 30 |   |        |           |           |           |               | 售 |
| 31 |   |        |           |           |           |               |   |

# **QUESTION 2**

Create a new named range.

Cell range C7:C29.

Name: "Homework"

Correct Answer: Use the following steps to complete this task in explanation:

Step 1:Click cell C7, and then Shift-click cell C29

Step 2:Click the Name box at the left end of the formula bar.

Step 3:Type: Homework. Press ENTER.

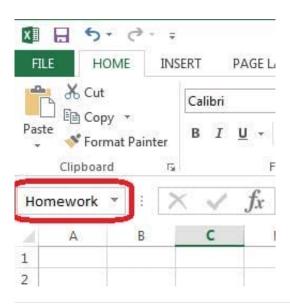

#### **QUESTION 3**

Formula. Insert text using a formula Cell K2 Use Function CONCATENATE Text1: "Students with no " Text 2: header of column F Absolute Reference

Correct Answer: Use the following steps to complete this task in explanation:

Step 1:Click K2andClick on the insert function button.

Step 2:Select Category: Text, the CONCATENATE function, and click OK.

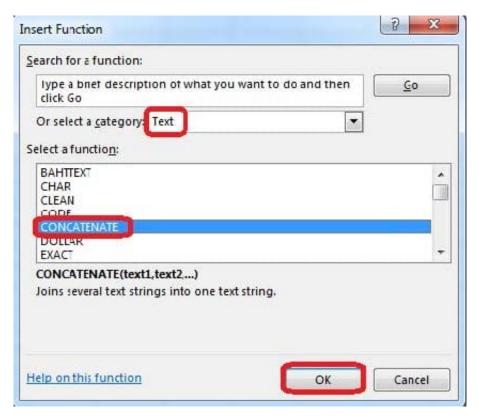

Step 3:In the Function Arguments dialog box in the Text1 box type: Students with no, and then click the Text2 reference

button, and click on the header of column F in the worksheet, press the enter Key

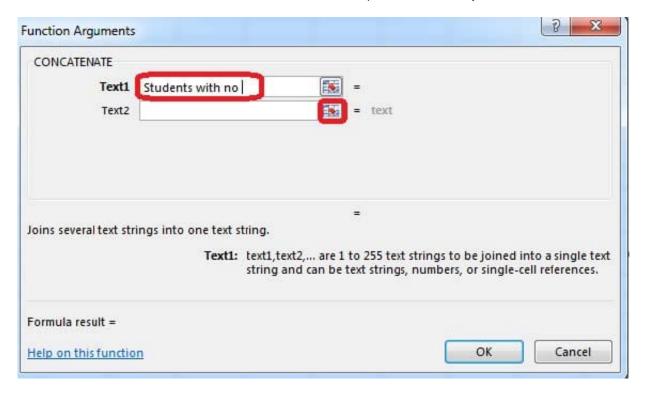

Step 4:Press the OK button in the Function Arguments dialog box.

#### **QUESTION 4**

Formula. Find the average of each student\\'s homework scores.

Cell range C7:C29

Use Function AVERAGE

Number 1: all homework for each student on "Section 3" worksheet "22-Aug 12-Dec"

Correct Answer: Use the following steps to complete this task in explanation:

Step 1:Click cell C7, and the click the Insert Function Button.

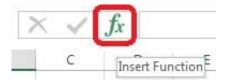

Step 2:In the Insert Function dialog box select Category Statistical, select function AVERAGE, and click OK.

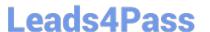

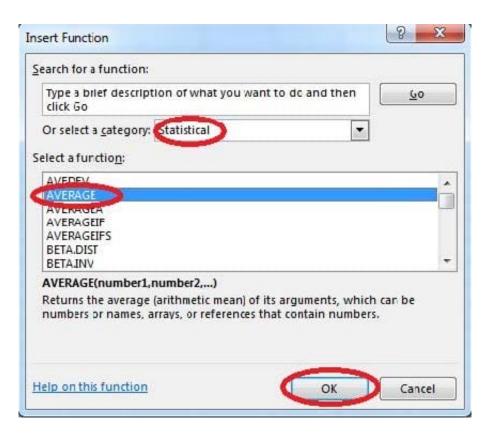

The function Arguments Dialog box appears: Step 3:Click on the Section 3 tab (left bottom part of the window).

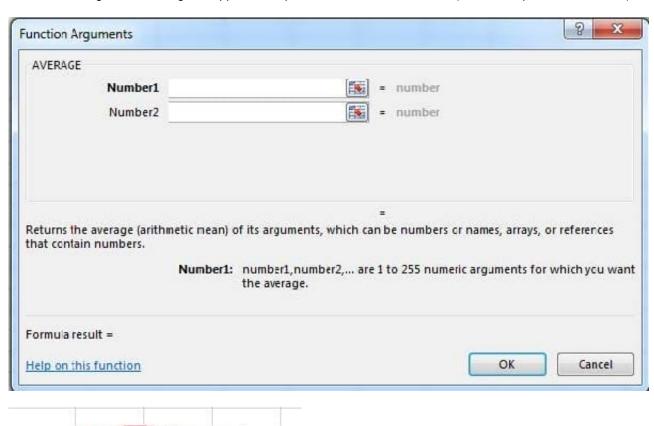

Sheet2

Section 3

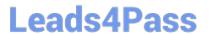

Step 4:Locate the data for the first student. This well be cell range C2 to N2. Click C2 and then Shift-click cell N2. Then click the OK button.

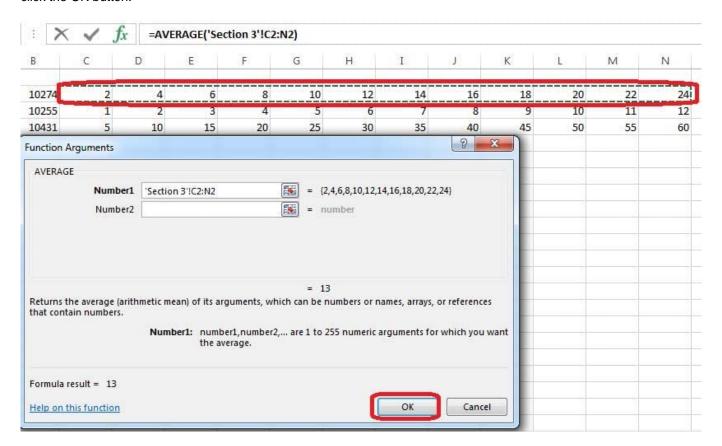

Step 5:Copy cell C7 downwards until cell C29.

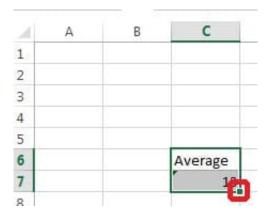

Result will be like:

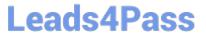

|     | Average    |  |
|-----|------------|--|
|     | <b>(13</b> |  |
|     | 6.5        |  |
|     | 32.5       |  |
|     | 13         |  |
|     | 6.5        |  |
|     | 32.5       |  |
|     | 58.5       |  |
| 100 | 84.5       |  |
|     | 110.5      |  |
|     | 136.5      |  |
| 17  | 162.5      |  |
|     | 188.5      |  |
|     | 214.5      |  |
|     | 240.5      |  |
| 12  | 266.5      |  |
|     | 292.5      |  |
| 12  | 318.5      |  |
|     | 344.5      |  |
|     | 370.5      |  |
|     | 396.5      |  |
|     | 422.5      |  |
|     | 448.5      |  |
|     | 474.5      |  |

## **QUESTION 5**

Rename the title of the chart.

Chart

Text "All Zero Scores"

Correct Answer: Use the following steps to complete this task in explanation:

Step 1:Click on the Chart.

Step 2:Click on the Chart title.

Step 3:Changeby typingthe title to:All Zero Scores

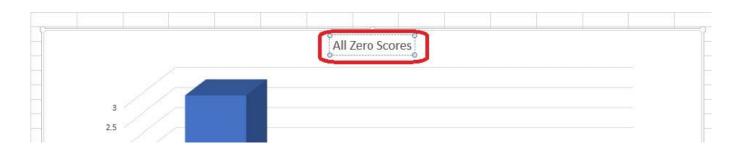

Latest 77-420 Dumps

77-420 Practice Test

77-420 Exam Questions